## **A Complete Guide to Registration**

Once you're logged into WyoRecords, click on Registration

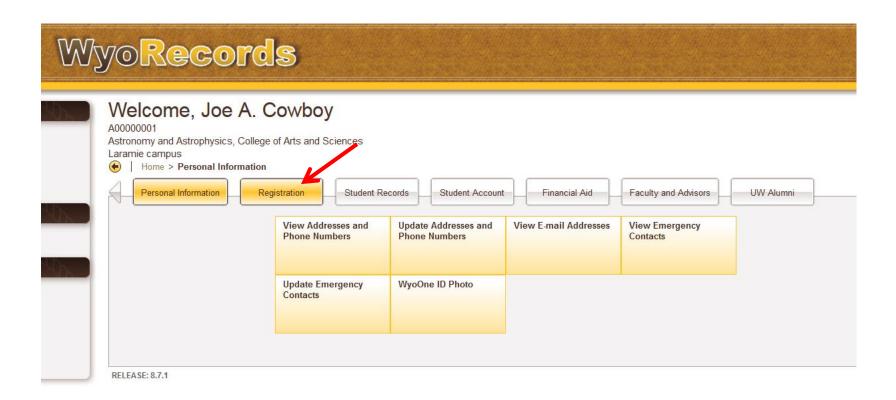

\*Slides will forward after 6 seconds or by mouse click.

## You'll be redirected to this page. Click on Register for Classes.

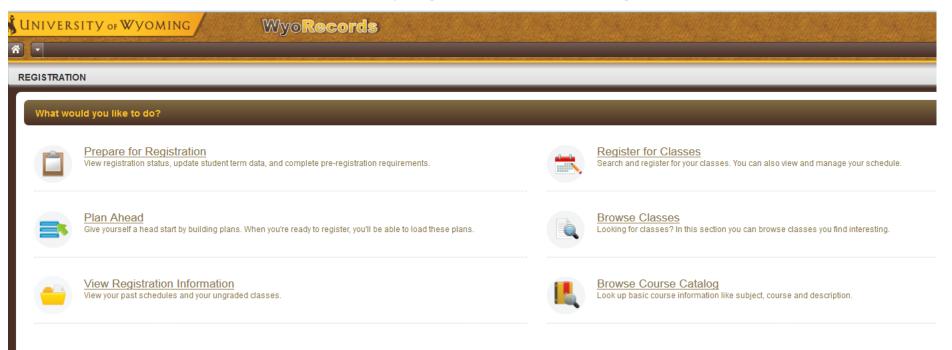

Register for Classes – Search and Register for an upcoming semester

Browse Classes – Search Only, registration not available through this link

Browse Course Catalog – Catalog search only, semester schedule not available through this link

Prepare for Registration – Clear any outstanding holds related to registration

Plan Ahead – Make a plan for registration prior to your registration date and time

View Registration Information – View past and current registration details

You may be asked to choose a role if you have more than one. To register for classes, select the Student role and then Ok.

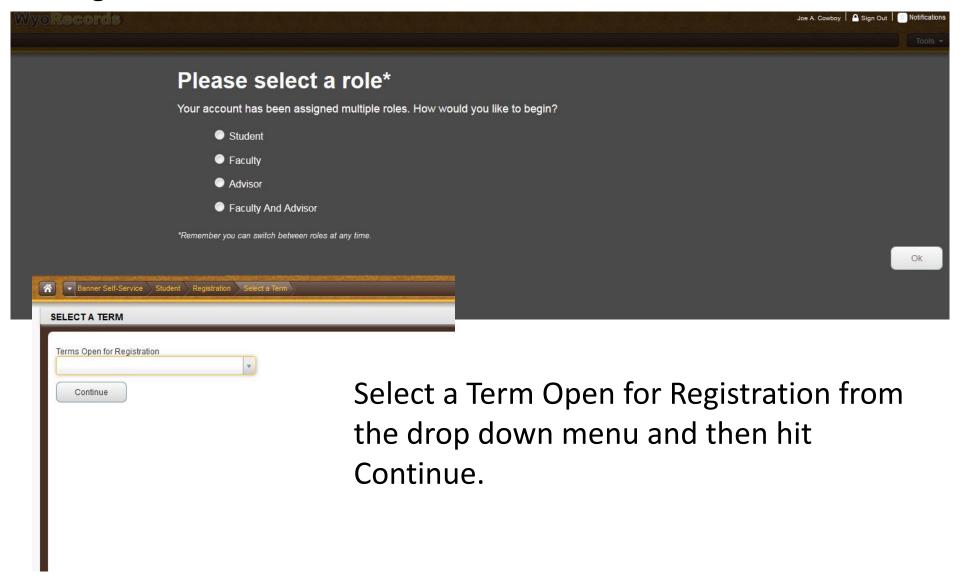

You'll be re-directed to the Registration Status page. Before you can register all items must be listed with a green checkmark.

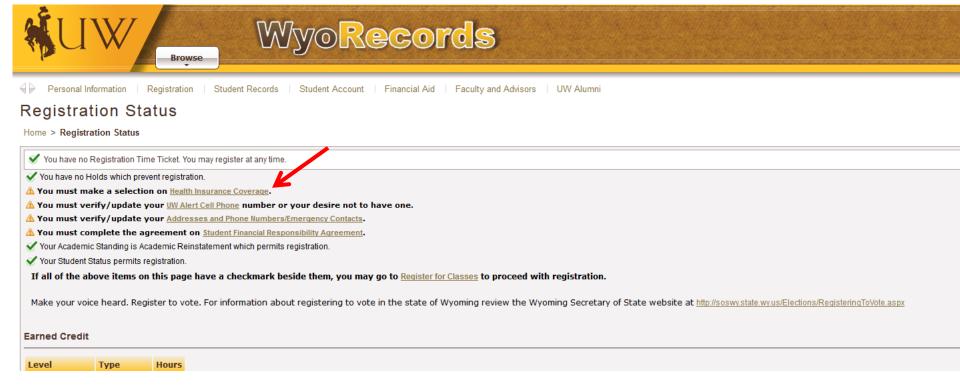

Click on Health Insurance Coverage

#### Make Health Insurance Coverage selection by clicking Yes or No.

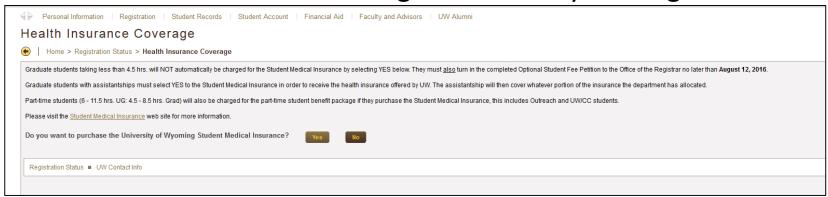

#### Then indicate if you have other Health Insurance

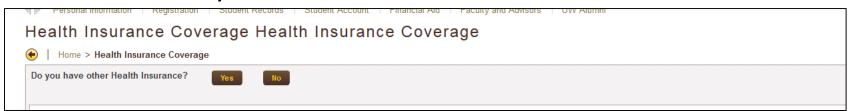

## Finally, click on the Registration Status link to return to that page.

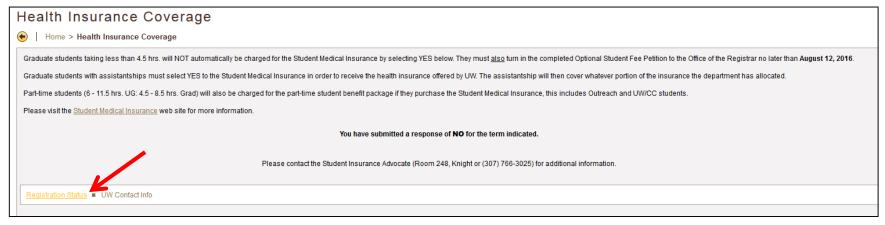

#### Click on UW Alert Cell Phone

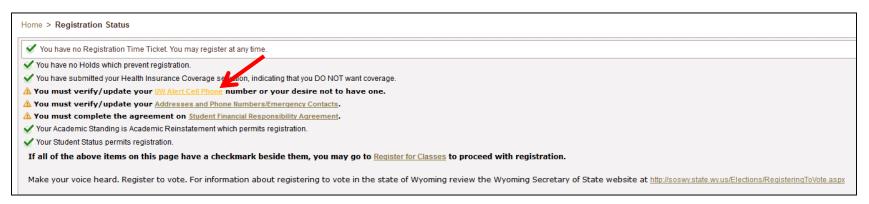

Next, enter a cell phone number where text messages can be sent in an emergency. You can also choose to opt into Waitlist notification. Finally click on Registration Status.

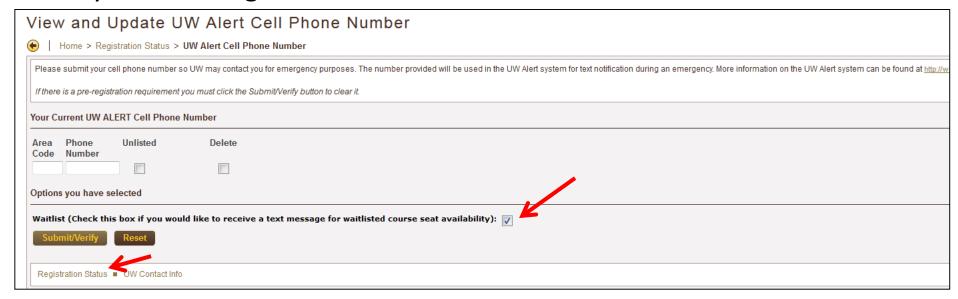

## Click on Addresses and Phone Numbers/Emergency Contacts

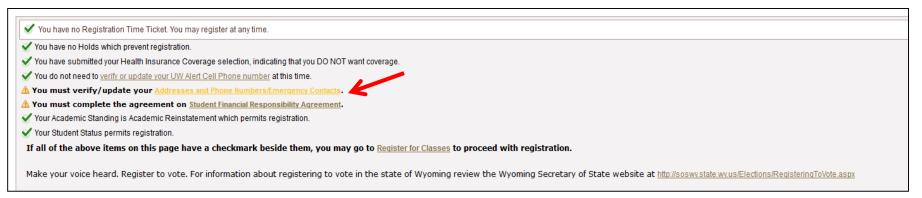

Make sure the addresses listed are accurate and up to date, then Submit any changes. Once changes have been made click, "I verify that these addresses and phone numbers are correct."

# Verify that the Emergency Contact information is correct.

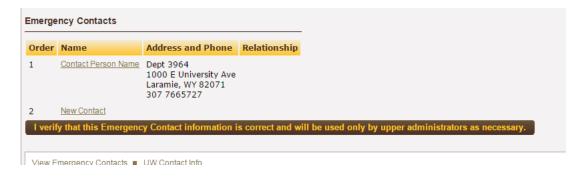

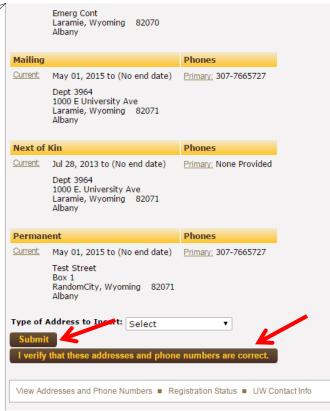

#### Click on Student Financial Responsibility Agreement

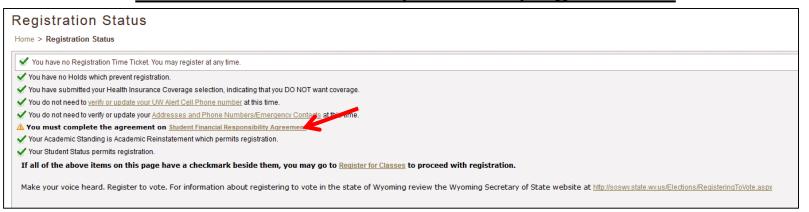

#### Read through the agreement and then click "I Agree".

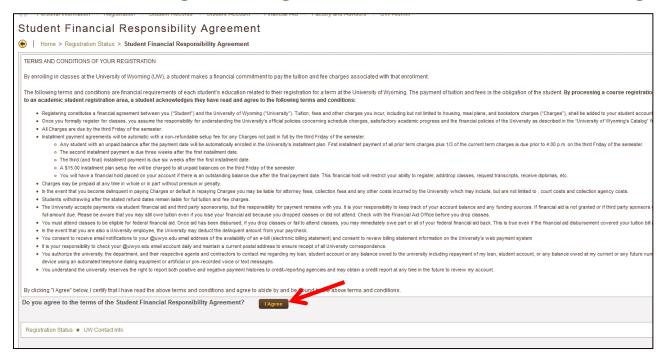

Once all Registration Status items have been completed and have green check marks next to them you can proceed to Registration by clicking the link "Register for Classes".

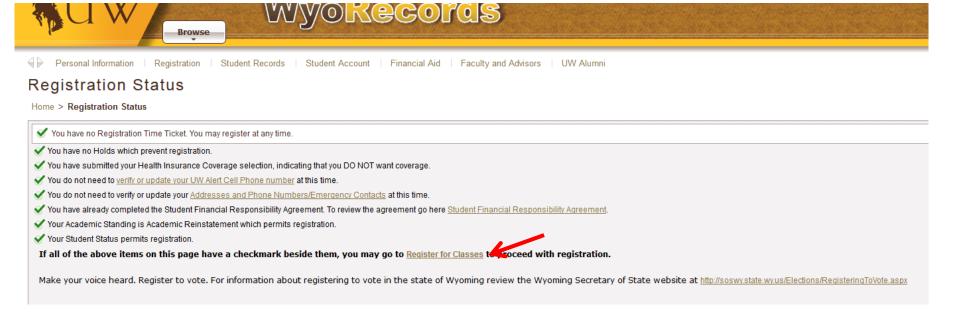

You'll be directed to this landing page. Choose Register for Classes. You may be prompted again to choose a role.

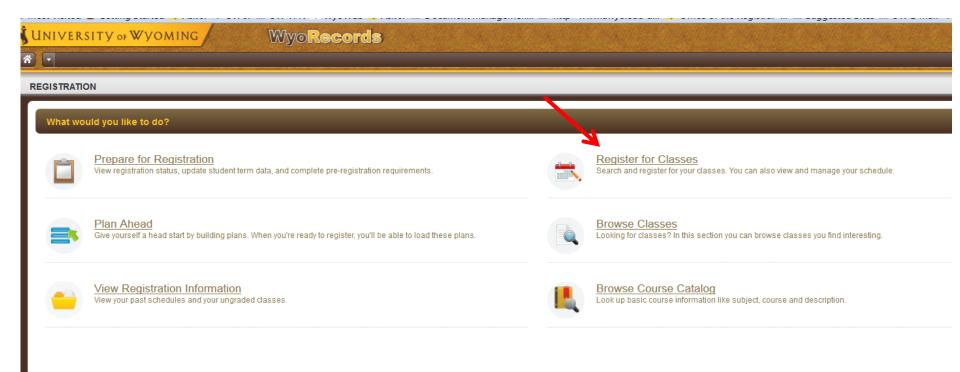

#### Select a Term Open for Registration from the drop down menu

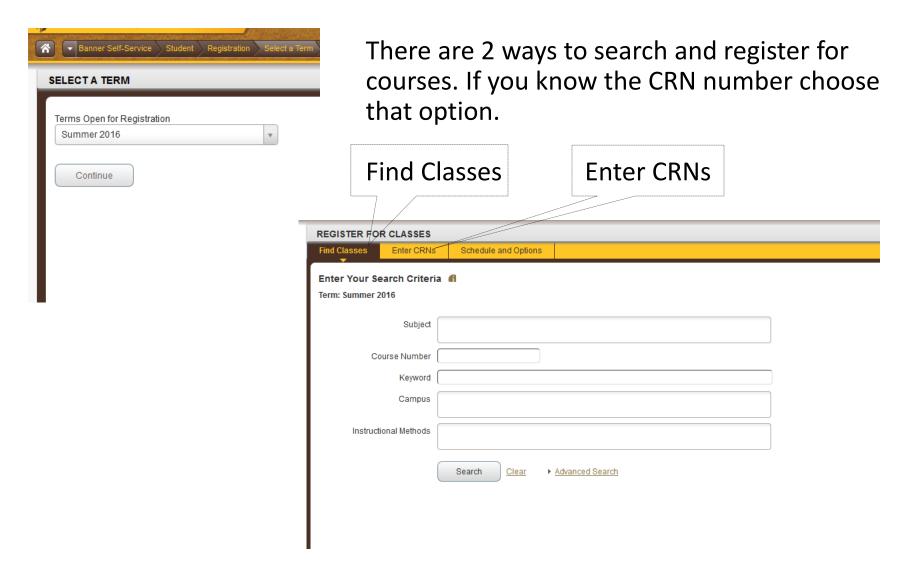

## **Using Advanced Search**

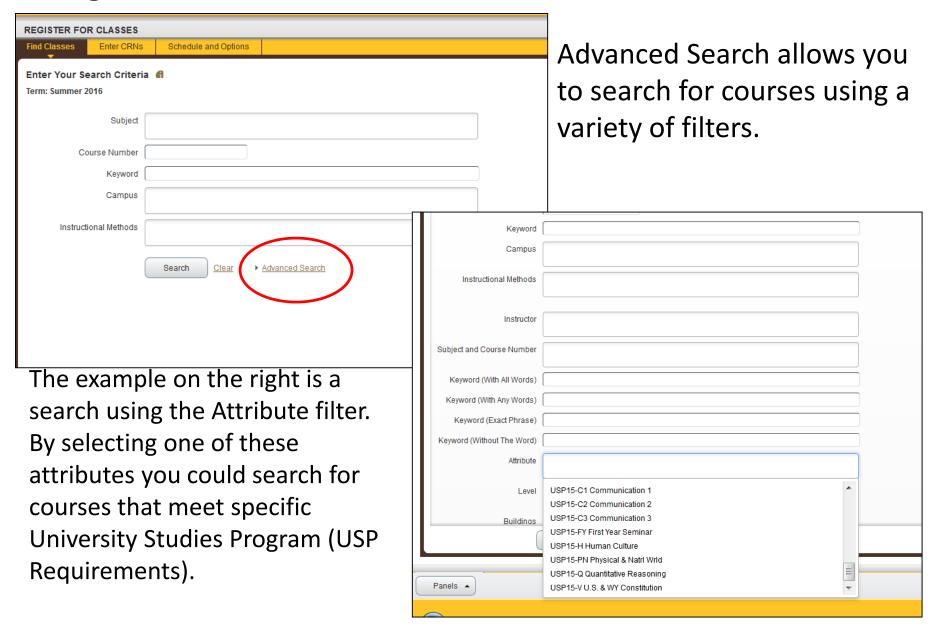

The **Register for Classes** screen will display three panels. These are outlined in red below. Search Results will be on the top, the schedule on the left and the Summary panel on the bottom right.

Once you find a course you'd like to enroll in click the Add button for the course. This adds the course to your Summary panel. You are not fully registered in a course until you hit Submit and the Status column changes to Registered.

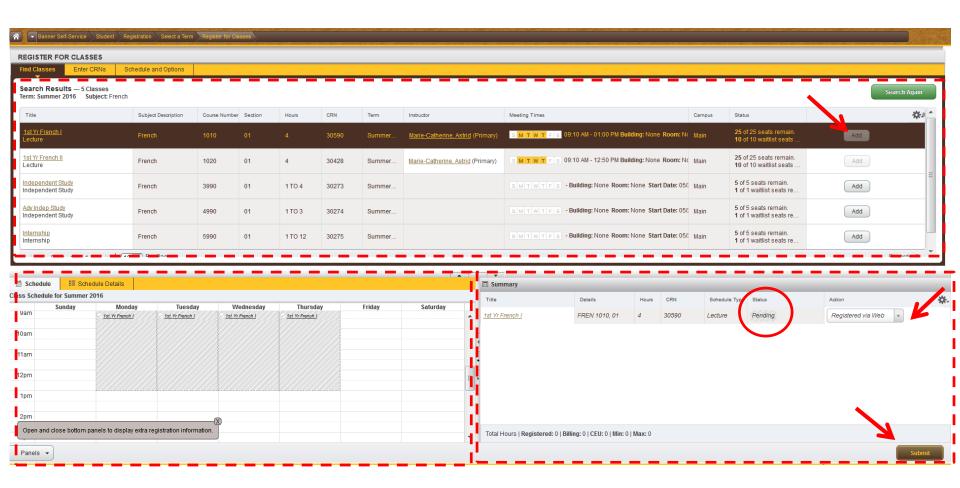

## Summary panel

The Summary panel lists your registration information. There are several columns; Title, Details, Hours, CRN, Schedule Type, Status, and Action.

<u>Status</u> indicates your actual enrollment status in the course. A status of Registered indicates successful registration.

<u>Action</u> is a drop down menu with further registration options/actions available to you. Once you select an option from the Action column you must hit Submit to take that action.

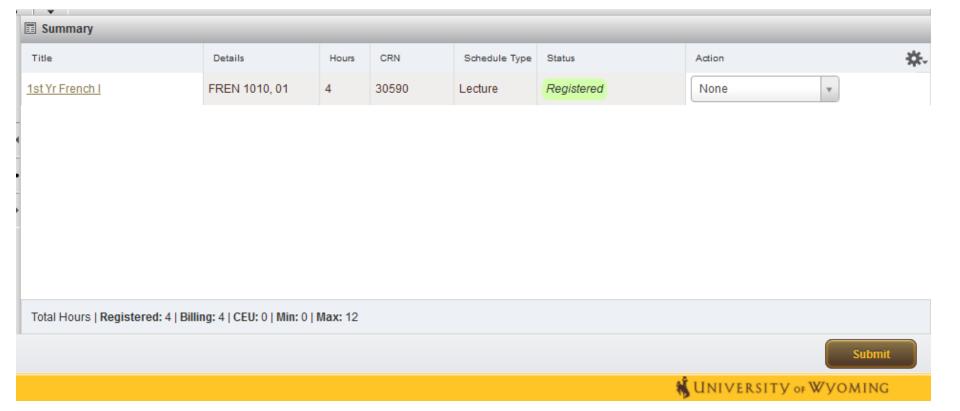

#### **Enter CRNs**

You can also add courses by entering the CRNs. Enter the CRN and click Add to Summary. The course will appear in the Summary panel with the Status of Pending and the Action Registered via Web.

Registration is not complete until you hit Submit. If registration is successful, the status will change from Pending to Registered.

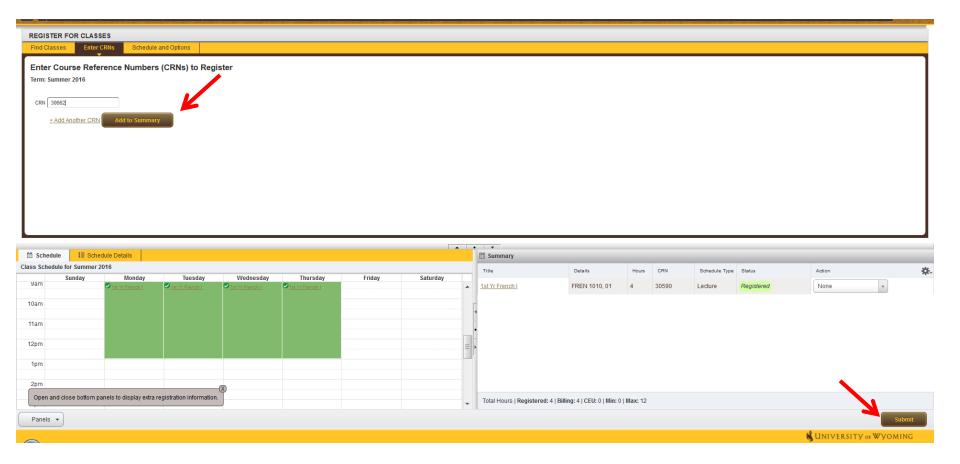

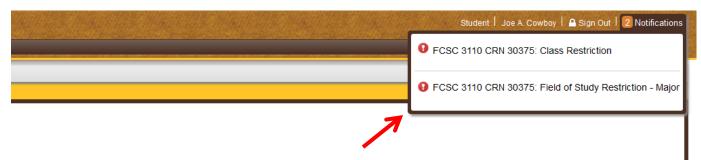

#### **Registration Errors**

If you encounter errors when attempting to register they will display in the Status column and in a notification on the top right of the screen.

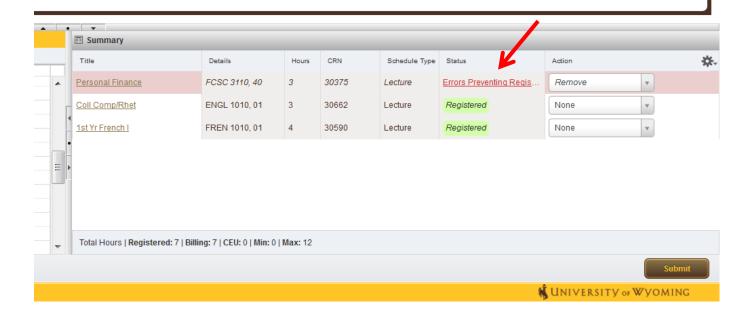

To drop a course select **Drop via Web** from the Action column and then hit **Submit**. Successful drop will display as Deleted.

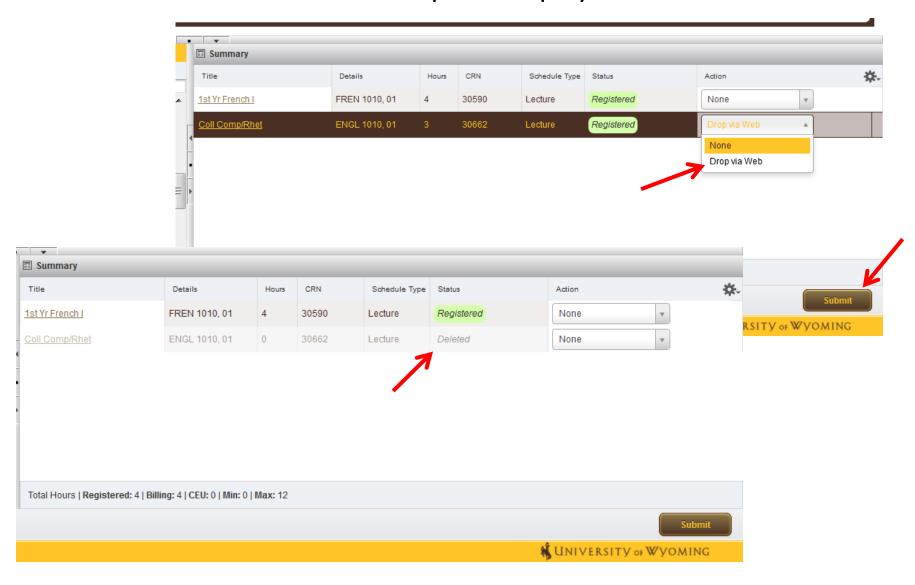

#### **Wait List**

If a course is closed/full, but has a waitlist you'll receive a notification. In this example GEOG 1010 is Closed and there are 0 students currently waitlisted.

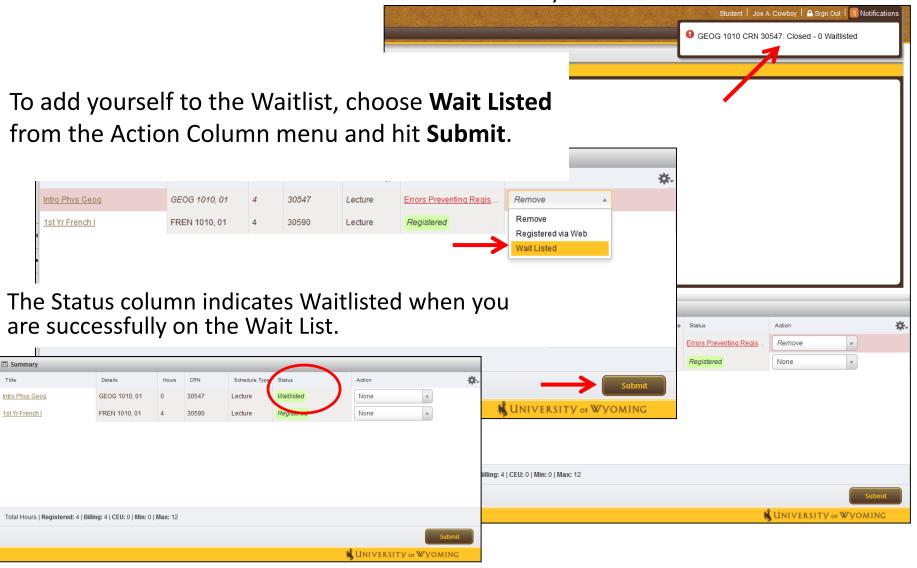

#### **Linked Classes**

Some courses are linked together, meaning that registration in both components is required. In this example a Lecture and a Lab are linked.

View Linked will display search results for each combination of linked courses.

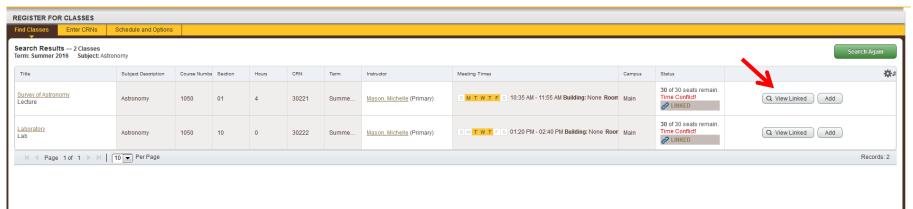

There could be a long list of combinations displayed when you click View Linked. Click **Add all** to add the group of linked courses to Summary.

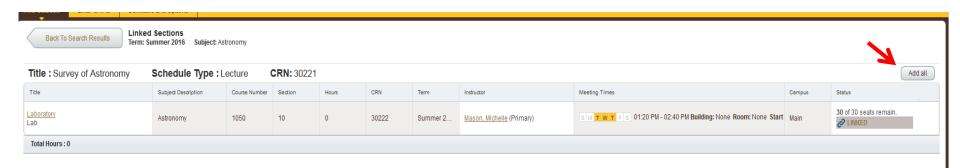

#### **Display options**

If your Search Results yield a high number of courses you may want to view that panel alone. You can control how the panels display through the small arrow and circle icons in grey.

You may also choose to display more results on the page through h the Per Page drop down menu.

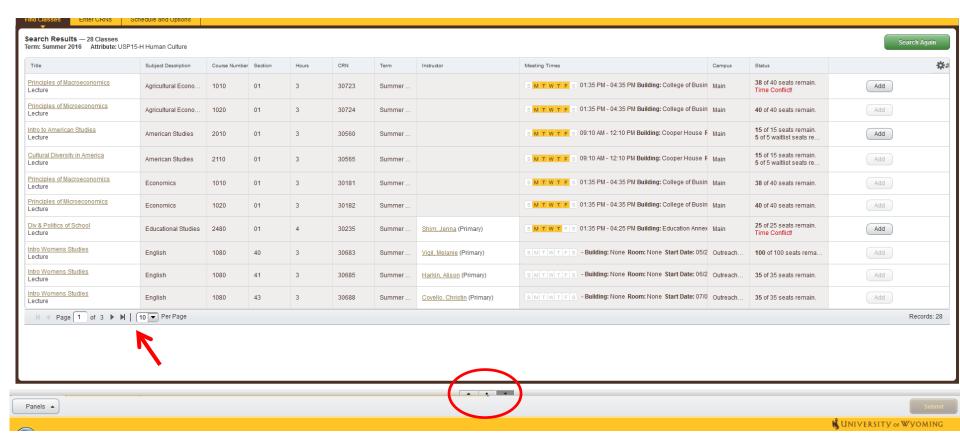

#### **Class Details**

Course titles are also hyperlinks. When you click on a course title another window will appear with class details, including a link to the Bookstore with information about required materials.

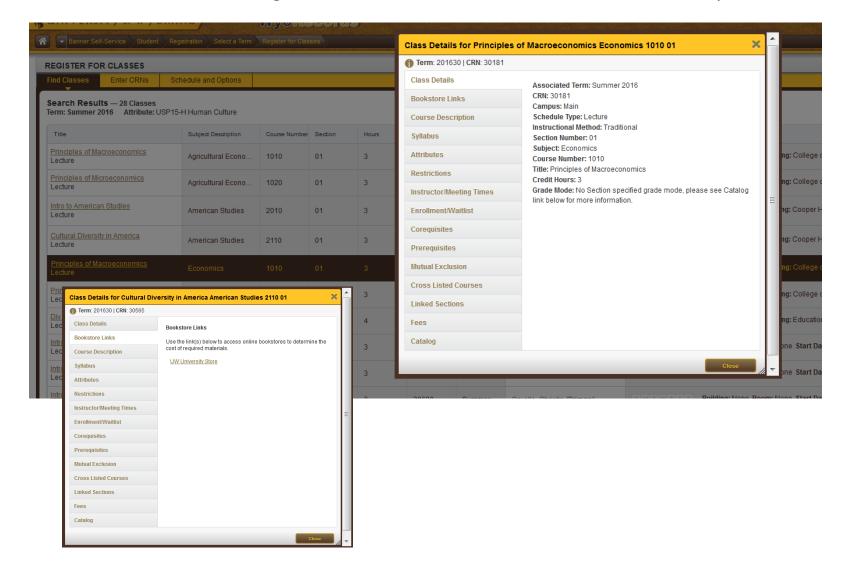

#### **Schedule and Options**

Once you've registered you may want to review your schedule. Under the Schedule and Options tab you can view different versions of your class schedule, print your schedule, and send it to an email address.

#### \*Email Schedule and Downloadable Calendar File

This new feature allows students to email their class schedule along with a downloadable calendar file.

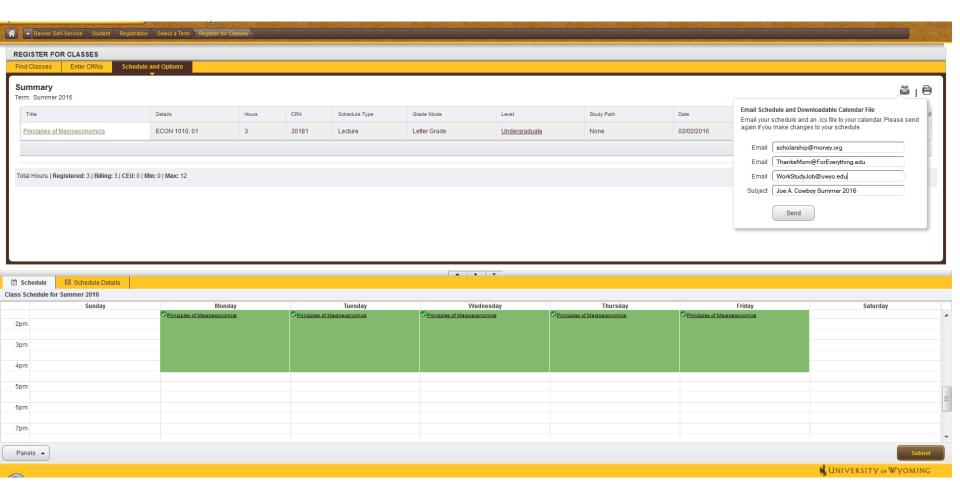

## **QUESTIONS?**

For additional assistance with registration contact the Office of the Registrar:

registrar@uwyo.edu

307-766-3137